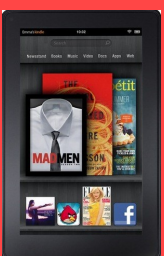

How to Download Library eBooks To Your Kindle Fire

## **Step 1: Getting Started**

- Make sure your Kindle Fire is registered to your **Amazon** account.
- Go to the Amazon Appstore and download the free **OverDrive Media Console** app.
- Open the OverDrive app. Swipe from left to right to get to the Home Menu, then tap on the **+ Add a library bar**.
- Search for **Deerfield Public Library**.
- Tap the **star** to save your library's website then tap on **My Media Mall** to start browsing.

## **Step 2: Selecting a Title**

- Tap on **Sign-In** in the upper right hand corner.
- Select **Deerfield Public Library** and then enter your library card.
- Tap the **Menu** icon on the upper left hand side.
- In the black bar at the top of the page tap on any of the links under **eBook Fiction**, **eBook Nonfiction**, or **Children & Teen**.
- Books that are **currently available** to be checked out will have a **darkened icon** in the upper right hand corner. If the icon is **shaded** the book is **checked out** and you can place a hold.
- You can also tap on the "**Available Now**" link at the bottom of the page to see books that are currently available to check out.

## **Step 3: Downloading a Title**

- **Choose a book** and click on the icon/cover.
- If the book is available tap on the blue **Borrow** box. Otherwise tap on the blue **Hold** box.
- Tap on the blue **Download** box. Choose the **Kindle** format and then tap on **Confirm & Download**.
- Tap on the **Home** button.
- Tap on the **Books** tab in the top menu bar.
- Tap on the book to **begin reading**.
- Tap at the top of any page of the book to go back to the **Home Menu**. Tap on **My Media Mall** to add more books. Or tap on **Add a Book** while in the Bookshelf.

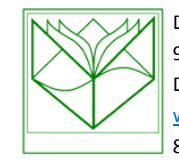

Deerfield Public Library 920 Waukegan Road Deerfield, IL 60015 [www.deerfieldlibrary.org](http://www.deerfieldlibrary.org) 847-945-3311